1. Do dodania konta ePUAP do konta Politechniki niezbędne jest przekazanie loginu użytkownika administratorowi systemu ePUAP PWr na adres [pomoc-sels@pwr.edu.pl.](mailto:pomoc-sels@pwr.edu.pl) Login jest widoczny po zalogowaniu do ePUAP w okienku, w górnym prawym rogu pod imieniem i nazwiskiem. [Rys.1.]

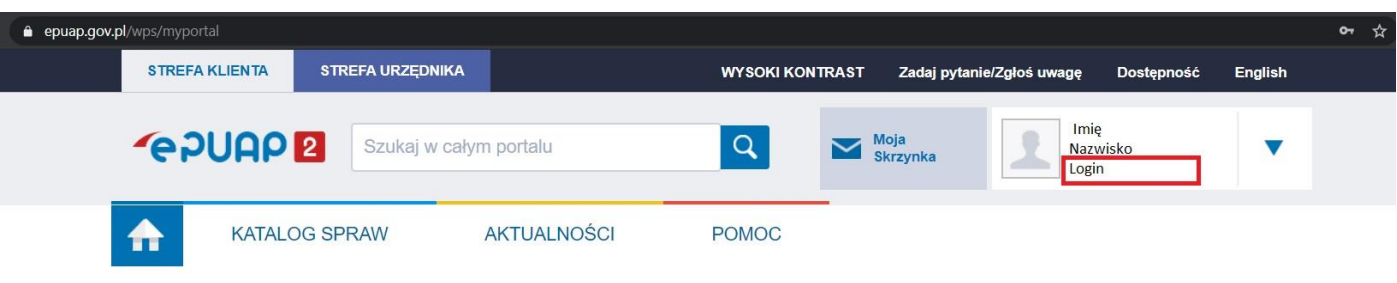

Rys.1. Miejsce wyświetlenia loginu użytkownika po zalogowaniu do ePUAP.

2. Administrator ePUAP PWr dodaje konto użytkownika a użytkownik otrzymuje zaproszenie do konta ePUAP PWr.

Aby znaleźć zaproszenie należy kliknąć w niebieski trójkąt obok imienia i nazwiska (1) następnie "Zarządzanie kontem" (2). Pojawi się okno zarządzania kontem, należy wybrać "Uprawnienia" (3). W oknie uprawnień będzie oczekiwało zaproszenie, które użytkownik musi potwierdzić. [Rys.2.]

**UWAGA!!!** Aby zaproszenie zadziałało prawidłowo użytkownik musi przynajmniej raz się zalogować poprawnie do ePUAP.

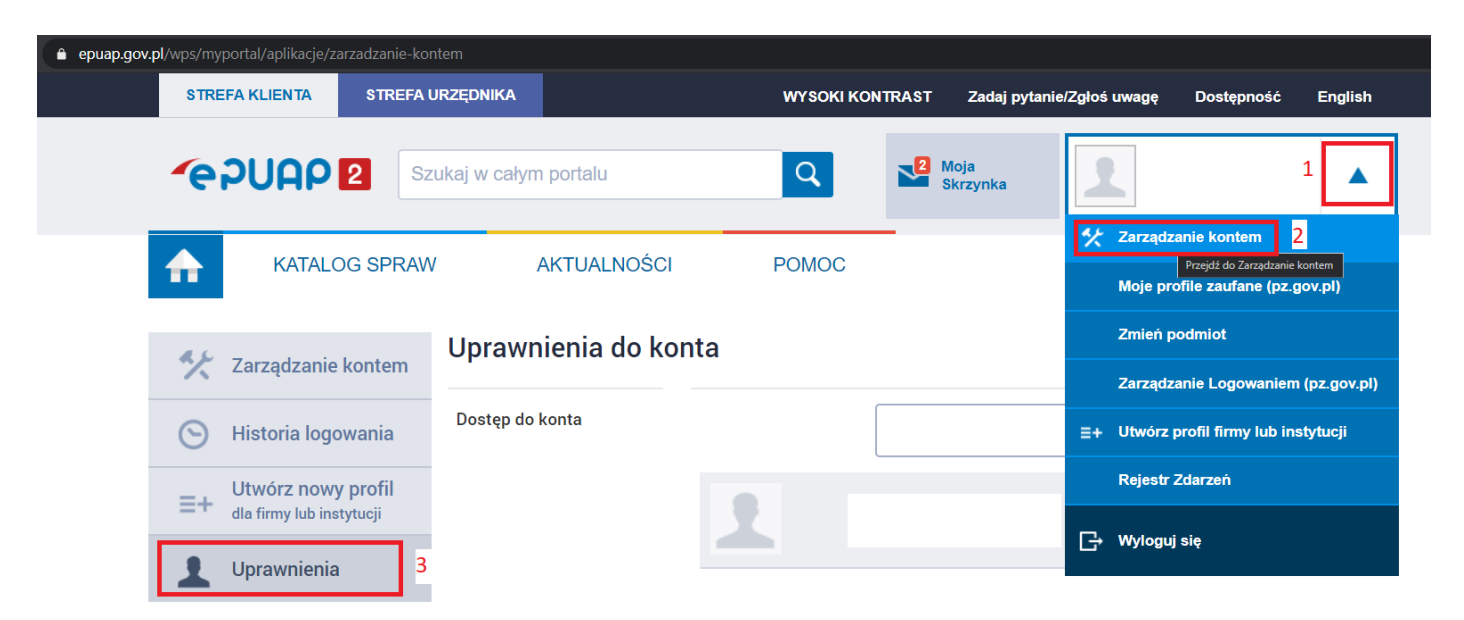

Rys.2. Ścieżka do zaproszenia do konta ePUAP PWr.

3. Po zatwierdzeniu zaproszenia użytkownik musi się wylogować i zalogować ponownie. Po ponownym logowaniu pojawi się nowe okno o nazwie "Kontekst użytkownika". W rozwijanym menu będzie można wybrać konto Politechniki Wrocławskiej lub prywatne. Po wybraniu konta Politechniki użytkownik uzyskuje dostęp do odpowiedniej skrzynki. [Rys.3.]

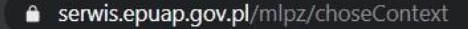

ov.pl

Serwis Rzeczypospolitej Polskiej

## Kontekst użytkownika

Masz więcej niż 1 kontekst. Wybierz ten z którego chcesz korzystać

Wybierz kontekst

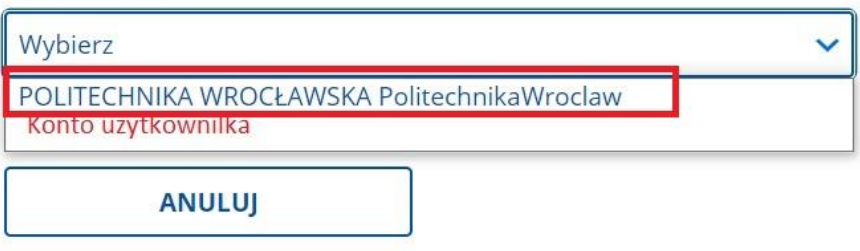

Rys.3. Okno wyboru kontekstu użytkownika.